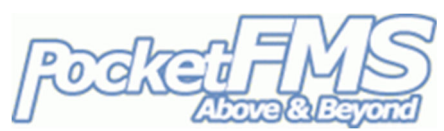

# Using *EasyVFR* to export Approach Plates to your MGL panel.

If you have a PocketFMS Frequent Flyer Membership (FFM), you can use *EasyVFR for Windows* or *EasyVFR for macOS* to export Approach Plates to selected MGL Avionics systems. Here's a step-by-step on how to achieve that. If you do not have an FFM licence yet, please visit www.pocketfms.com/MGL for more information. Plates are *not* available if you have a Dataset-only licence.

#### **1. Install a PocketFMS MGL Dataset on your MGL unit.**

You can only use the Plates if you're using a PocketFMS Dataset on your panel(s). If you wish to have Plates on your panel(s), it is important that:

- 1. You have a PocketFMS Frequent Flyer Membership (FFM) and
- 2. You have installed the PocketFMS MGL Dataset on your panel(s).

How to download an MGL Dataset: www.pocketfms.com/MGL/MGLDownloadDatasetHOWTO.pdf

#### **2. Install and set up** *EasyVFR for Windows* **or** *EasyVFR for macOS***.**

You can download EasyVFR from: www.pocketfms.com/EasyVFR/Windows.asp Windows version www.pocketfms.com/EasyVFR/OSX.asp macOS version

Installation instructions for EasyVFR are found at: www.pocketfms.com/EasyVFR/Tutorial/tut-Install\_Win.asp Windows version www.pocketfms.com/EasyVFR/Tutorial/tut-Install\_OSX.asp macOS version

#### **3. Populate your EFB in** *EasyVFR***.**

The total number of documents that can be loaded into EasyVFRs Electronic Flight Bag (EFB) is so large it would be highly impractical to have them all downloaded on your system. Therefore, you should populate your EFB with only those documents you consider to be interesting.

Depending on the size of your personal EFB, populating it for the first time can take a significant amount of time (even up to a few hours)! Subsequent updates will be a lot faster since only changed documents since the last preparation need to be converted again

Once the EFB has been populated you can export the plates to an SD card for use with your MGL panel(s). Here's how to fill (or update) your EFB in EasyVFR: www.pocketfms.com/EasyVFR/Tutorial/tut-EFB.asp

1

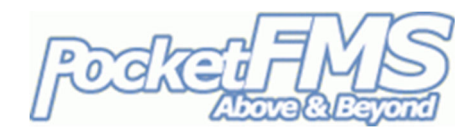

## **4. Prepare the SD card.**

After reading the EFB Tutorial and filling your EFB in EasyVFR, you should know your way around the EFB tab in EasyVFR. You probably already noticed the [MGL Export] panel on that tab (though it's only visible if you have an MGL panel registered with us):

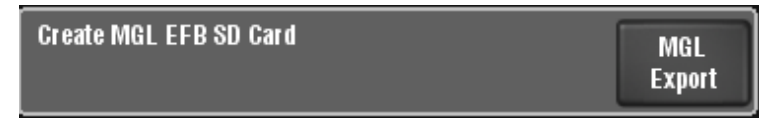

Tap the [MGL Export] button and make sure your SD card is inserted into your computer. Then click [Yes] to the question.

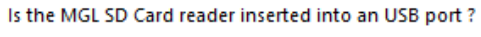

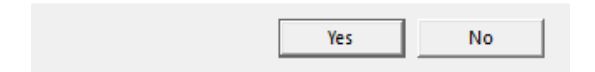

Now select the drive that is assigned to the SD card. This only has to be done once; the next time you do the export, EasyVFR will scan all drives to see if there is a folder \PFMSMGLData present on that drive

and use that automatically. (If you have accidentally selected the wrong drive, just delete that folder and EasyVFR will again ask you which drive next time).

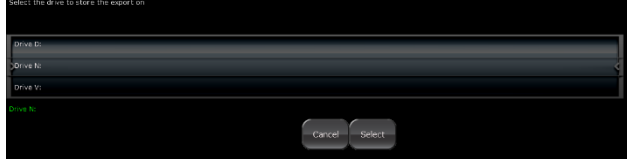

# **( Tip for better performance! )**

*Writing to SD cards is quite a slow process on most computers. If you allow EasyVFR to do the export to one of your PCs local drives first, you can manually copy all to the SD card at once. If you select your drive C: as the target, a folder C:\PFMSMGLData will be created. You can copy or move that folder to the root of your MGL SD card when the export is done.* 

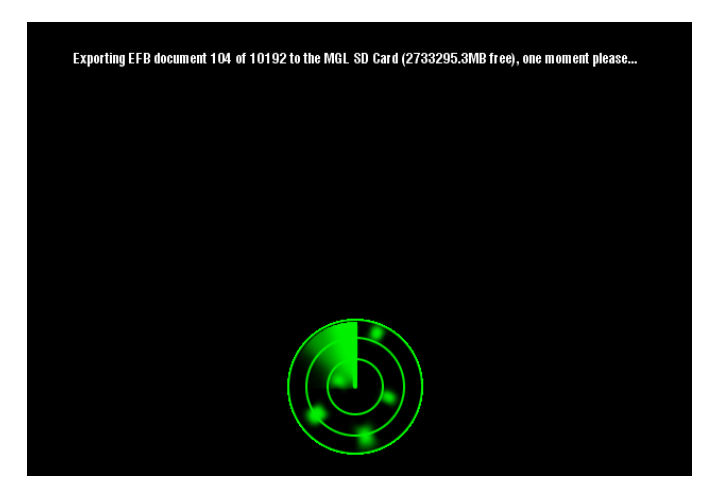

When you press [Select], the actual export will take place. Once the export is completed, the following message will be shown:

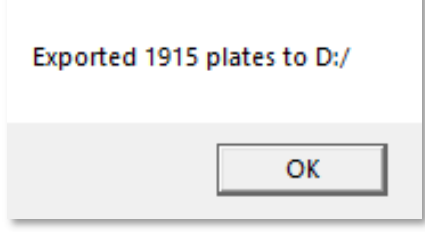

**NOTE**: It is very well possible that the number of plates mentioned in that pop-up is considerably smaller than the number mentioned during export! Only the plates that are georeferenced can be exported to your MGL EFIS. EasyVFR sorts out which ones those are during the export process.

2

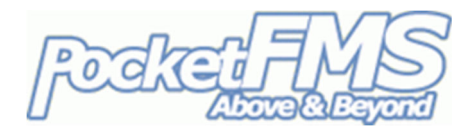

## **5. Done.**

You can now eject and remove the SD card from your computer and insert it into your MGL panel. No special installation is required on the panel, but you need to make sure you're using the latest available firmware.

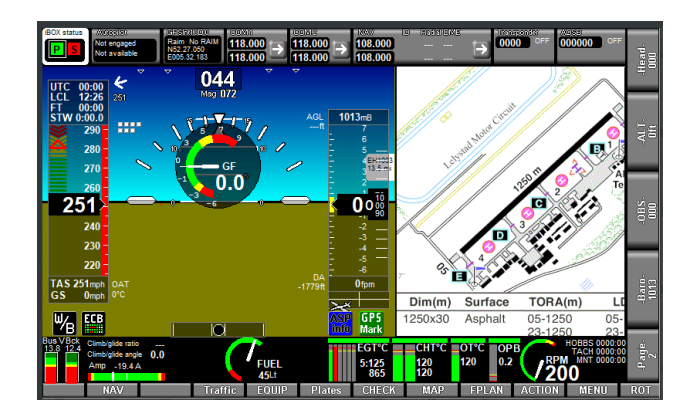

**IMPORTANT**: For a 2-panel setup, you're allowed to copy the SD card onto a second one and insert that in your #2 panel. The #2 panel serial number should also be known to the PocketFMS servers or the set won't load on the second panel.

## **6. Using plates on your EFIS.**

 Due to the variety of MGL panels we kindly direct you to the MGL website for details on how to use plates on your specific system. A manual for using the plates on iEFIS is present at www.pocketfms.com/MGL/iEFIS\_PlatesHOWTO.pdf